# **ROB134APFX Machine Initial Setup Quick Start Guide**

Note: If additional questions regarding specific functions or operation of the machine are needed, refer to the Operator's Manual supplied with the ACS machine.

- 1. Remove ACS machine from box.
- 2. Unpack accessory kit.
- 3. Power ACS machine ON. Machine automatically launches into initial Setup mode.
- 4. Select Language. Use UP or DOWN arrow key to toggle through available languages. Highlight and select to set language.

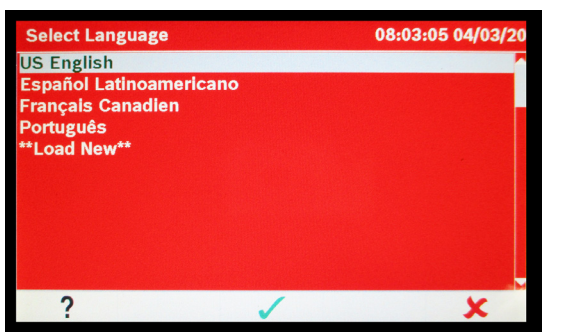

- 5. Approve Licensing Agreement.
- 6. Select Units. Use UP or DOWN arrow key to toggle Imperial or Metric units.
- 7. Set Date and Time. Use UP and DOWN arrow keys to select which item to change: day, month, year, or time. Select to toggle between AM and PM.
- 8. Edit Print Header. Information loaded into Edit Print Header appears on each printout. Enter text using arrow keys and multi-tap interface on number keypad.

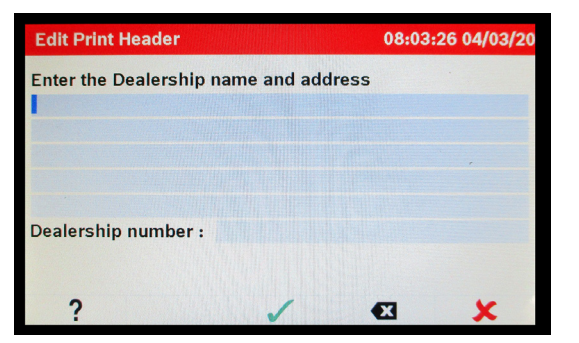

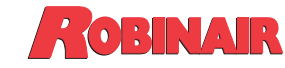

655 Eisenhower Drive Owatonna, MN 55060 USA Technical Services: 1-800-822-5561 Fax: 1-866-259-1241 Customer Service: 1-800-533-6127 Fax: 1-800-322-2890 www.robinair.com

9. Enable Identifier. Enable or disable communication with an externally connected identifier.

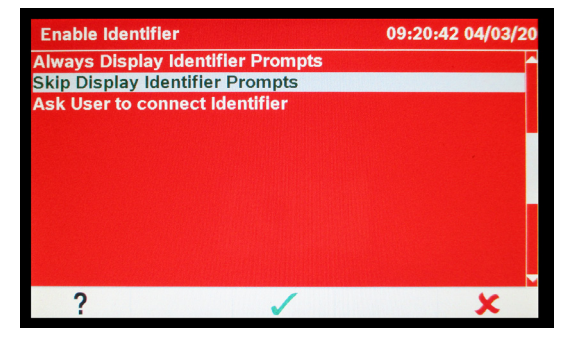

- 10. At this point machine clears its internal plumbing before proceeding with setup. When prompted, connect service hoses from machine to their storage ports and open service couplers.
- 11. Adjust Fill Target. Using arrow keys and number keypad, enter desired fill target (default amount is 4.54 kg). For more information on automatic tank fill feature, refer to the operator's manual.
- 12. Internal Tank Fill. This procedure transfers refrigerant from an external tank to the internal storage tank in the machine. Use arrow keys to move cursor; use keypad to change value if needed.

### **Note: "Fill Amount" must be at least 3.6 kg (7.9 lb.) of refrigerant to ensure enough is available for charging.**

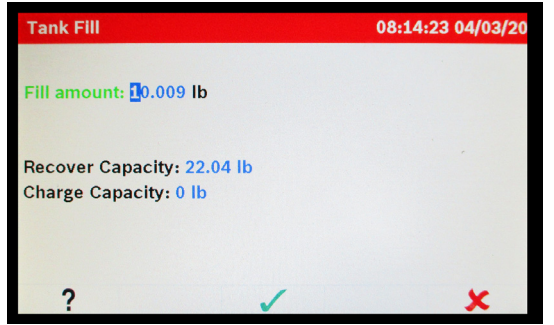

- a) Connect tank fill (black) hose to liquid connector on the external tank.
- b) Open external tank valve.
- c) Position external tank in such a way that liquid refrigerant is supplied.

d) Start "Tank Fill" process.

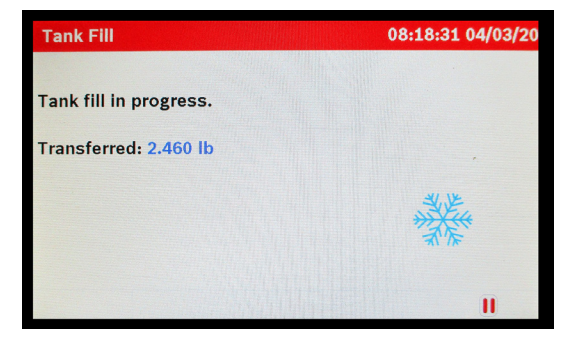

13. Once tank fill process is complete, machine is ready for operation.

## **Unit Activation**

- 1. Failure to register and activate machine within 30 days of initial startup will cause machine to lock out and no longer function until registered and activated.
	- a) Select Unit Activation from Setup Menu.
	- b) Select to start activation process.
	- c) Open a web browser on a personal computer and enter: https://register.servicesolutionsportal.com.
	- d) Enter user name and password, and log on to website.

## **Note: If a first-time user, select REGISTER to create a user name and password.**

- e) On personal computer, enter Personal Product Code of machine into Product Activation key box on the website.
- f) On machine, enter the activation code into the correct field.

#### **Note: Enter code exactly as received. Capitalization is required.**

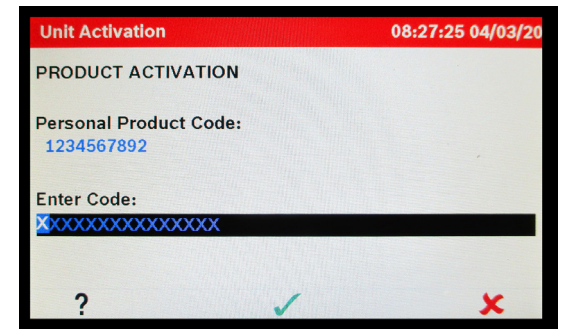

2. Machine has been activated.